# **MAX208M2W Series**

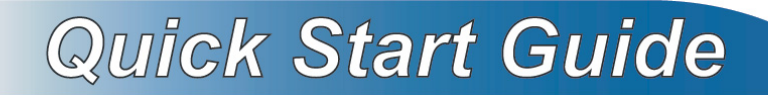

#### *WiMAX Indoor VoIP Wi-Fi IAD*

Software Version 2.00 Edition 1, 2011/1

#### **DEFAULT LOGIN DETAILS**

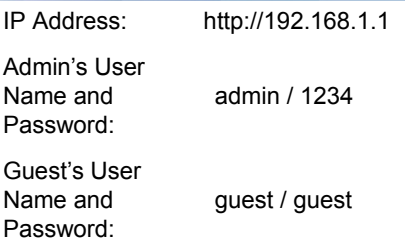

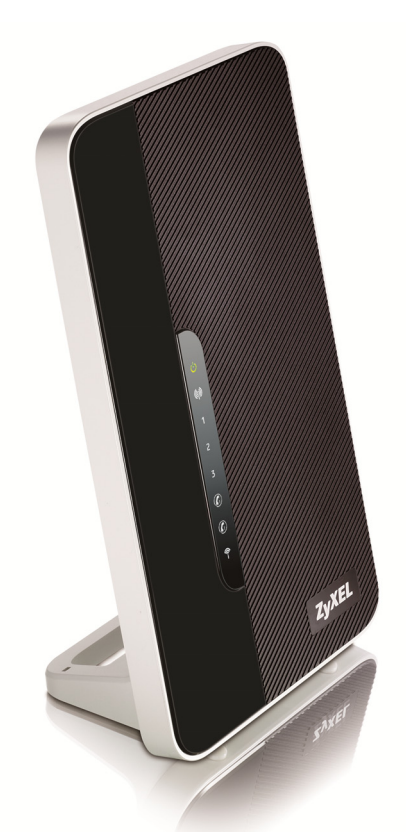

ZyXEL

## *LEDs and Ports*

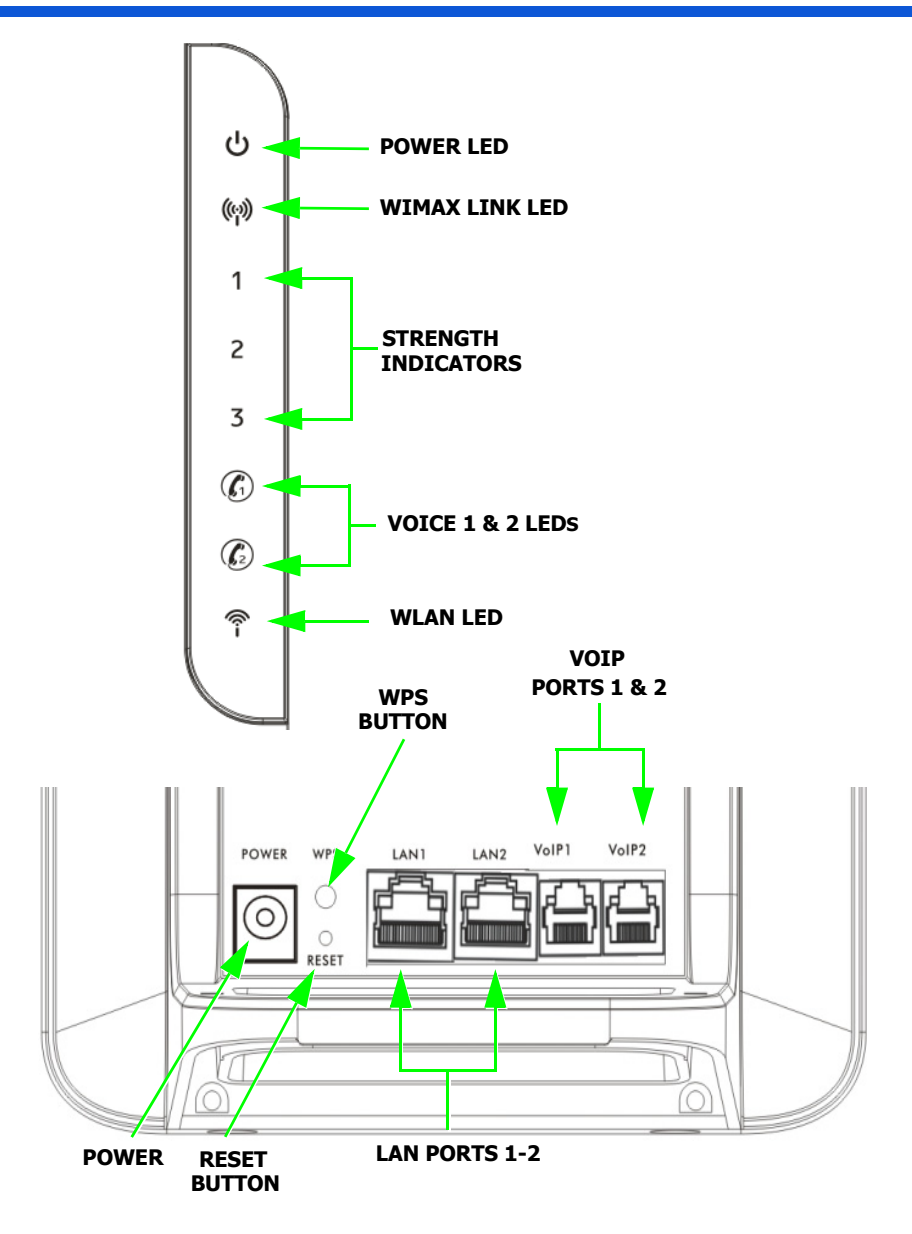

### *Introduction*

The MAX208M2W Series includes MAX208M2W and MAX218M2W. Your WiMAX Device lets your computer and/or phone connect to the Internet at broadband speeds.

#### **How It Works**

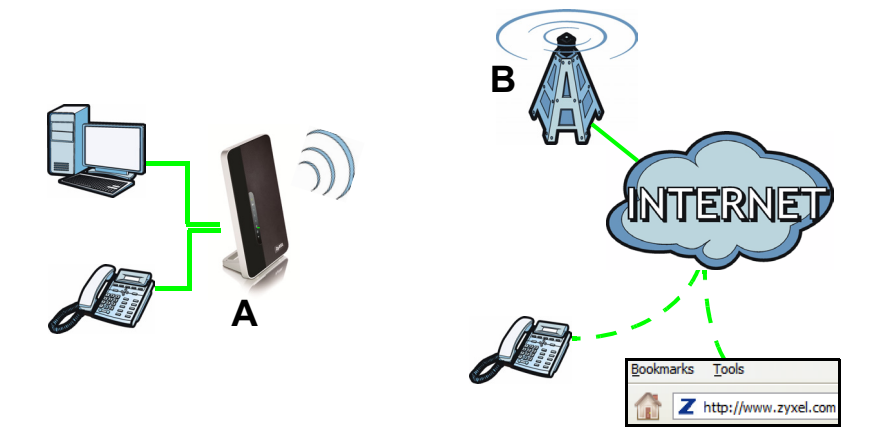

A computer or phone connects to the WiMAX Device (**A**). The device then connects wirelessly to a WiMAX base station (**B**), which connects to the Internet for browsing or making VoIP calls.

### **Package Content**

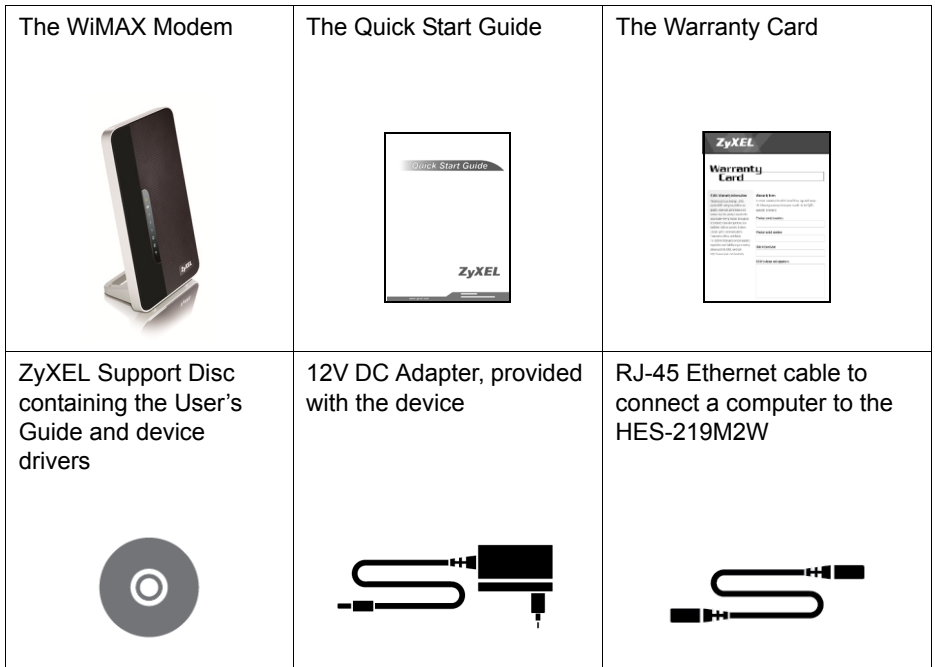

### **System Requirement**

The computer you will use to access the device's Web Configurator must meet the following minimum requirements:

- 64 MB RAM
- 20 MB of available hard disk space
- One available 10/100 Mbps Ethernet port
- Internet Explorer 6, Firefox 1.5 and higher, or a compatible browser

## *Setting Up Your Modem*

This section shows you how to set up your WiMAX Modem.

*You will need a valid WiMAX account to connect to the Internet. You will also need a valid SIP-based voice account if you wish to use a VoIP phone with this product. For more information, contact your service provider.*

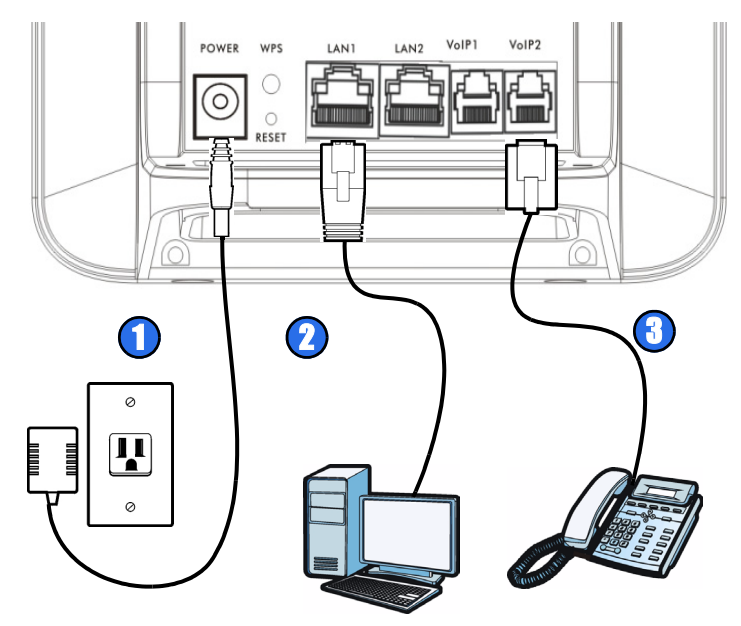

- **1.** Connect the **Power Adapter**. During start up, the **Power** LED blinks as the WiMAX Device self-tests, then it shines a steady green.
- **2.** Connect one end of an **RJ-45 Ethernet cable** to one of the LAN ports, and the other end to the computer that you intend to connect to the Internet. Once connected to the LAN, the LAN LED shines a steady green. It blinks when there is activity.

**3.** If you wish to make calls over the internet, connect a telephone to the device using an **RJ-11 telephone line**. Since no voice account information has been set up yet, the **VoIP** LED remains off. Refer to the User's Guide for instructions on how to set up your VoIP account.

### **Placing the WiMAX Device**

The WiMAX Device has two built-in WiMAX antennas on its sides. To prevent poor signal reception, ensure that the WiMAX Device is not covered or blocked by objects.

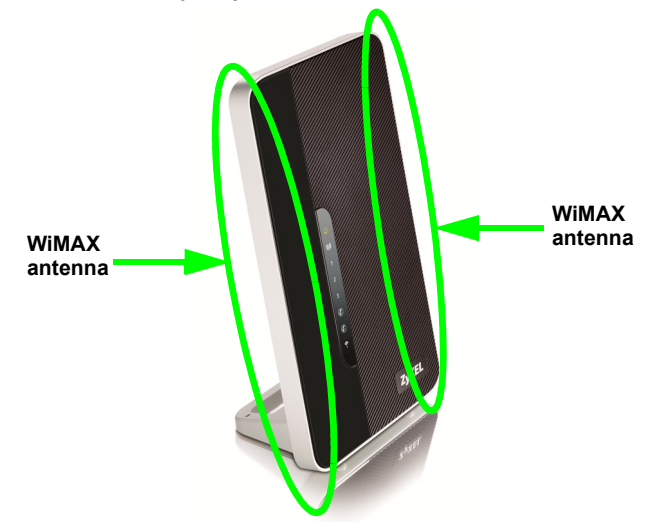

When you are placing the WiMAX Device, be careful of the following:

- Place the WiMAX Device indoors in an area free of moisture and excessive humidity and/or heat.
- Keep the WiMAX Device away from other wireless devices, cordless phones, microwave devices, or radio transmitters as they may interfere with its connections.

Keep the WiMAX Device free of obstruction.

## *Connecting to the Internet*

This section shows you how to connect to the Internet with your WiMAX Device.

**1.** Check your WiMAX Device's **WiMAX Link** LED.

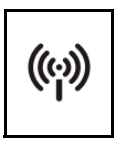

- If everything is connected properly and a WiMAX base station is within range, then the **WiMAX Link** LED shines a steady green, indicating a stable connection. Go to step 2.
- If the **WiMAX Link** LED is blinking, then the WiMAX Device is undergoing a self-test. If it turns a steady green shortly thereafter, this indicates a stable connection. Go to step 2.
- If the **WiMAX Link** LED remains off or continues blinking, you will not be able to connect. See the User's Guide for more troubleshooting steps.
- **2.** Open a web browser.
	- If your service provider's WiMAX login page appears instead of your default Home page, enter the login information that you were given and follow the on-screen instructions. The WiMAX Device should then automatically update itself with the settings that you need to connect to the Internet.
	- If your service provider's WiMAX login page does not appear, then you may need to manually setup the Internet connection (p[.8](#page-7-0)).

### <span id="page-7-0"></span>**Internet Connection Setup**

This section shows you how to manually configure the WiMAX Device's Internet connection.

**1.** Open a web browser and enter http://192.168.1.1 in the address bar.

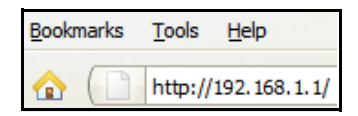

**2.** Enter the default **User Name** and **Password** (see the cover page of this guide), and then click **Login**.

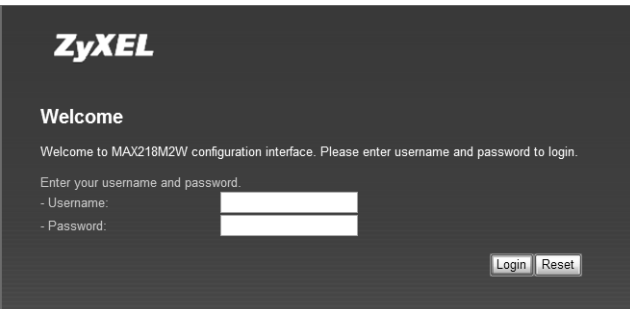

**3.** The **System Status** screen appears. Click on the **Setup Wizard**  button, located on the upper right corner of the screen.

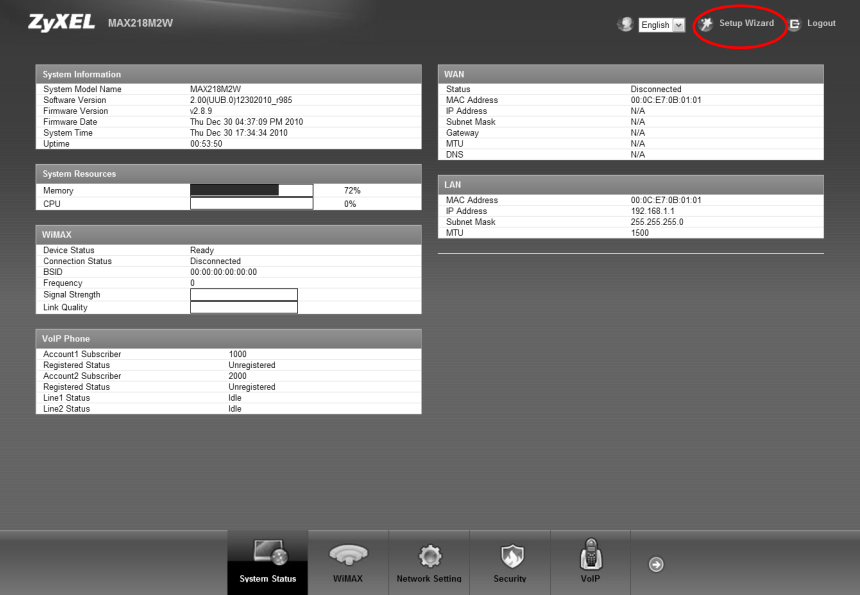

**4.** When the **Setup Wizard** opens, review the steps you will take to configure your WiMAX Device then click **Next** to continue.

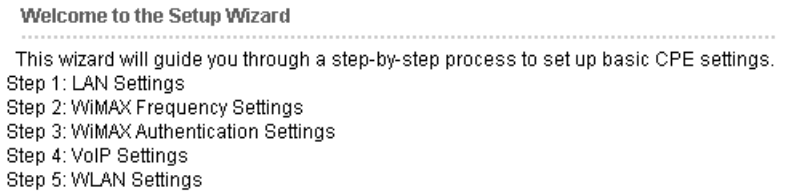

Follow the wizard until all the steps are completed. The LAN, WiMAX, VoIP and WLAN setting required by the Setup Wizard should be given by your service providers.

**5.** After going through the screens in the wizard, the process is complete. Click the save button to save all your settings.

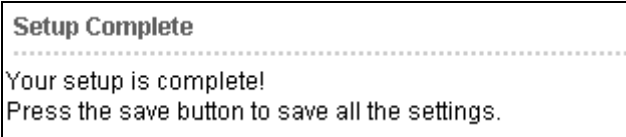

See the User's Guide on the CD or www.zyxel.com for more information.

Was this guide helpful? Send your comments to techwriters@zyxel.com.tw.